# **MPA-Online Director's Guide**

### FLMusicEd.org/MPAOnline

If you have a username and password from last year, *even if you have changed schools*, click Login and use your existing username and password. It will take you to a profile page to change your school if you need to, and then skip to page 2.

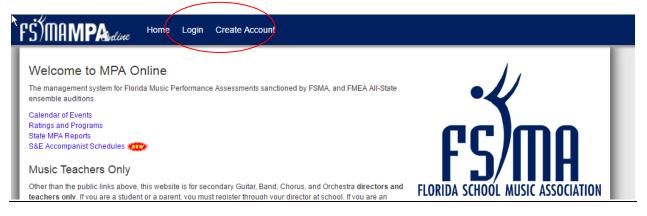

If you are new to MPA Online, Click "Create Account" and fill in your information:

| First Name<br>Last Name                    |                                                     |             | The "School" list will populate after you select your County.           |
|--------------------------------------------|-----------------------------------------------------|-------------|-------------------------------------------------------------------------|
|                                            | ▼<br>Nims Middle School<br>w to FSMA, you might nee | d to add it | 7                                                                       |
| Place a check next<br>confirm that the dis | to each component you a                             |             | Check which component(s) you are in, and double-check that the correct  |
| FBA - Florida B                            | landmasters Association<br>Drchestra Association    |             | district is listed for each one. If the district number is wrong, email |
| FVA - Florida V                            | ocal Association                                    | 3           | web@flmusiced.org so we can fix it<br>pefore clicking "Next"            |
|                                            | (                                                   | Next Cancel |                                                                         |

Enter your desired username, password, and e-mail address, then click the "Create User" button.

| Remember, you are only allowed one username/password per                                                                                                    |                   | Register                       |
|----------------------------------------------------------------------------------------------------|-------------------|--------------------------------|
| school per component, so choose something you don't mind sharing<br>with your other director(s) or staff in your program who may also be<br>entering events for you. |                   | Your account has been created! |
| User Name:                                                                                                    |                   | Are you a district chair?      |
| Password:                                                                                                    |                   | YES.                           |
| Confirm Password:                                                                                                    |                   | 1E3.                           |
| E-mail:                                                                                                    | $\langle \rangle$ | NO.                            |
| Previous Create User Cancel                                                                                                    |                   | Return to Home Page            |

### The Director's Main Menu

| <sup>-</sup> Ś)MA <b>MPA</b> uline | Home Logout  | Password                          |
|------------------------------------|--------------|-----------------------------------|
| School Year: 2015-2016             |              |                                   |
| FBA Director Menu:                 |              |                                   |
| Step 1:                            |              | If it's past your 20th day of sch |
| School Information                 |              | form:<br>Classification Form      |
| Step 2:                            |              | Classification Form               |
| Step 3: Enter District 3 Event     | ts:          |                                   |
| Event Name:                        | Location:    |                                   |
| All-State Auditions                | Lincoln High | School                            |
| Middle/High School S&E             | Florida A&M  | University                        |
| Marching MPA                       | Gene Cox St  | tadium                            |
| Middle/High School Concert MPA     | Opperman N   | lusic Hall                        |
| Jazz MPA                           | Leon High S  | chool                             |

### Fill out all the information for your school and click "Save"

| chool and I       | Band Program Information                                                         |
|-------------------|----------------------------------------------------------------------------------|
| ames Rickards Hig |                                                                                  |
| Director 1        | Mr. Jeremy George 🔤                                                              |
| Director 2        | Mr. Rashaad Horne                                                                |
| Director 3        | Mr. Gladstone Edwards                                                            |
| Director 4        |                                                                                  |
| Principal         | Mr. Douglas Cook                                                                 |
| Address           | 3013 Jim Lee Road                                                                |
| City              | Tallahassee                                                                      |
| Zip Code          | 32301                                                                            |
| School Phone      | (850) 488-1783                                                                   |
| Cell Phone        | (321) 363-2021                                                                   |
| ax                |                                                                                  |
| School Type       | High (9-12) <b>v</b>                                                             |
| lew School?       | Check here if this is the first year this school has been open.                  |
| First Year?       | Check if this is the first year this school has participated in MPA or All-State |

After you "Save" click the Go Back arrow to get the main menu, then click Step 2: Students

### **Students**

You should enter ALL OF YOUR STUDENTS IN YOUR ENTIRE PROGRAM right from the beginning. When you enter all-state or MPA events, you will then choose specific students that are in each of those events.

| Students                                   |                         |                    |                           |                                |                           |                                     |
|--------------------------------------------|-------------------------|--------------------|---------------------------|--------------------------------|---------------------------|-------------------------------------|
| You should enter o<br>are pulled from this |                         | ents here. Then, g | o back to the home page a | nd select an event to enter. A | s you enter events, you w | ill select students from lists that |
| Import Stud                                | ents from an Excel File |                    |                           |                                |                           |                                     |
| Add Students Indi                          | vidually:               |                    |                           |                                |                           |                                     |
| First Name                                 | Last Name               | Grade              | Concert Instrument        | Marching Instrument            | Jazz Instrument           |                                     |
|                                            |                         |                    |                           |                                |                           | Add Student                         |
| L                                          |                         |                    |                           |                                |                           |                                     |

Here you can enter your students one-at-a-time by entering their information in the text boxes and clicking the Button. Or, click the Excel logo to import students from another data source. You should add ALL your students in your entire program at this time.

### **IMPORTING STUDENTS:**

Click the Excel icon and you'll get to this page:

| Import Students:                                                                                                    |  |
|----------------------------------------------------------------------------------------------------|--|
| You must use Microsoft Excel, OpenOffice or LibreOffice Calc, or Apple Numbers. Use this file as your template:                                                                                                    |  |
| Microsoft Excel Student Template File (right-click and 'Save As')                                                                                                    |  |
| <ul> <li>Then follow these steps:</li> <li>1. Right-Click the above link, and select "Save As" then save it to your Documents Folder or Desktop.</li> <li>2. Open it from your computer</li> <li>3. Copy and paste your students' information into the sheet, in the appropriate columns starting on row 2.</li> <li>4. Column headings (the First Row) and the sheet name should NOT be changed</li> <li>5. Save the spreadsheet file. If choosing "Save As" you can change the file name but keep the file type "Excel 1997-2003 (.xls) file"</li> <li>6. Click the First button below to upload this spreadsheet.</li> </ul> |  |
| Choose File No file chosen                                                                                                    |  |
| Continue                                                                                                    |  |
|                                                                                                    |  |

- 1. Right-Click the "Microsoft Excel Student Template File" link and "Save As..." to save it to your computer. Put it on the Desktop, or your "My Documents" folder, or your "Downloads" folder... somewhere that you will know where it is.
- 2. Minimize your web browser, then open that Excel file on your computer where you saved it.

- 3. Open the program or file that has your student list in it. If it's a gradebook program, you may need to use that program to export a .csv or excel file with the correct information
- 4. Copy and Paste the student information from your existing file or program into the Excel File you just downloaded. **\*\*Make sure you put the First Name First, Last Name second. You may need to copy and paste just one column at a time.**
- 5. Confirm that the Grade is correct and the Primary Instrument or Voice is correct. Band Directors can leave the "Marching Instrument" columns blank for students who play the same instrument for Concert and Marching or Jazz. Choral and Orchestra directors can leave the Second and Third instrument/voice columns blank.

| ਜ਼ ₽               |                         | WIFASLUGE       | ntImport1 (1).xls [Compatibility |                                                   |                              |
|--------------------|-------------------------|-----------------|----------------------------------|---------------------------------------------------|------------------------------|
| File Home          | Insert Page Layou       | t Formulas Data | Review View Po                   | wer Pivot 🛛 Q Tell me what you want to do Sign in | A Column Headers must        |
| 😷 🔏 🛛 Verdan       | a • 10 • A              |                 | General 🔹                        | 🗄 Conditional Formatting 🗸 📲 Insert 🔹 📐 🗸 🗛 🛒     | $\bigcirc$                   |
|                    |                         |                 | \$ - % >                         | Format as Table - 😨 V                             | not be changed, and          |
| aste 🚽 B I         | <u>U</u> - 🗄 - 🖄        | A - = = = 至     | - m                              | Sort &                                            | Find 8                       |
| - · ·              |                         |                 | .00 →.0                          |                                                   | Select must be on row 1      |
| lipboard 🕞         | Font                    | G Alignmen      | t G Number G                     | Styles Cells Edition                              |                              |
| 12 T               | $\times \checkmark f_x$ | 2               |                                  |                                                   |                              |
| 12 -               | ∧ √ Jx                  | Breanna         |                                  |                                                   |                              |
| A                  | В                       | С               | D                                | EF                                                |                              |
| FirstName          | LastName                |                 | ConcertInstrument                | MarchingInstrument JazzInstrument                 |                              |
| Breanna            | Adelman                 |                 | Not Assigned                     | Flute                                             |                              |
| Cadence            | Alexander               |                 | Bassoon                          | Non-Marcher                                       |                              |
| Jasmine            | Allen                   |                 | Euphonics                        | Baritone                                          |                              |
| Caleb              | Altenbrand              |                 | Alto Sax                         | Alto Sax                                          |                              |
| Alec               | Anderson                |                 | Alto Sax                         |                                                   |                              |
| Kelsey<br>Nathan   | Anderson                |                 | Not Assigned<br>French Horn      | Mellop                                            |                              |
| Nathan<br>Kavleigh | Anderson                |                 | rench Horn<br>Not Assianed       | Color Guard                                       |                              |
| ) Maya             | Baker                   |                 | Bb Clarinet                      | Bb Clarinet                                       |                              |
| 1 Neal             | Baker                   |                 | Not Assigned                     | Percussion                                        |                              |
| 2 Michael          | Balsamo                 |                 | French Horn                      | Mellophone                                        | First Student must be        |
| 3 Alexander        | Banwart                 |                 | Trumpet                          | Trumpet                                           |                              |
| 4 Tyler            | Battle                  |                 | Not Assigned                     | Non-Marcher                                       | on <b>row 2</b> .            |
| 5 Savannah         | Beasley                 |                 | Euphonium                        | Baritone                                          |                              |
| 5 Allie            | Beaudrot                |                 | Bass Clarinet                    | Bb Clarinet                                       | <b>Grade</b> is required and |
| 7 Devin            | Bergin                  |                 | Trombone                         | Trombone                                          |                              |
| B Austin           | Biltz                   |                 | Tuba                             | Sousaphone                                        | must be an integer           |
| 9 Christopher      | Bliemeister             |                 | Trumpet                          | Trumpet                                           |                              |
| 0 Meghan           | Boehmer                 |                 | Not Assigned                     | Color Guard                                       | between 6 and 12.            |
| 1 Celine           | Boulay                  |                 | Not Assigned                     | Color Guard                                       |                              |
| 2 Blake            | Boyle                   |                 | Percussion                       | Percussion                                        |                              |
| 3 Joseph           | Brantley                |                 | Baritone                         | Trumpet                                           |                              |
| 4 Chrystilia       | Buchanan                |                 | Flute                            | Flute                                             |                              |
| 5 Claire           | Burkstrand              |                 | Alto Sax                         | Alto Sax                                          |                              |
| 5 Julia            | Burkstrand              |                 | Flute                            | Flute                                             |                              |
| 7 Alexander        | Caico                   |                 | Euphonium                        | Baritone                                          |                              |
| B Dominic          | Cardona                 |                 | Percussion                       | Percussion                                        |                              |
| 9 Karah            | Cassidy                 |                 | Oboe                             | Alto Sax                                          |                              |
| 0 Ashley           | Chavez                  |                 | Alto Sax                         | Alto Sax                                          |                              |
| 1 Ashley           | Chesser                 | 10              | Not Assigned                     | Color Guard                                       |                              |
| 2 McKenzy          | Clyde                   |                 | Flute                            | Flute                                             |                              |
| 3 Audreeh          | Collins                 | 10              | Baritone                         | Baritone                                          |                              |
| 4                  |                         |                 |                                  | Workshee                                          | et name must                 |
| 5                  |                         |                 |                                  |                                                   |                              |
| 5                  |                         |                 |                                  | remain                                            | "Students"                   |
| 7                  |                         |                 |                                  | 10111a111                                         | Students                     |
| в                  |                         |                 |                                  |                                                   |                              |
| 9                  |                         |                 |                                  |                                                   |                              |
| D                  |                         |                 |                                  |                                                   |                              |
|                    |                         |                 |                                  |                                                   |                              |

- 6.
- 7. If you opened it in Microsoft Excel, just Click "Save" and jump to step 7. If you opened it in Apple Numbers or OpenOffice, click "File" and "Save AS..." then select "Excel 97-2003 (.xls)" as the File Type. Mac users: you may need to manually add the ".xls" extension to the filename. Notice what folder it is saving it to ... you'll need that in step 8 below.
- 8. Go back to the MPA Online web page and click "Choose File" or "Browse". An explorer or finder window will come up so you can find the file you just saved.
- 9. Click the button labeled "Continue"

- 10. It will display the names, so you can go through and make any changes.
- 11. When all your students' names and info are correct on the screen, click the "Make Changes Below then click here to save" button.
- 12. Click the "Back" button and you should see all your students:

#### Are You Sure???

Make Changes Below then click here to save

| FirstName | LastName    | Grade | Voice/Inst (Concert) | 2nd Inst/Voice (Marc |
|-----------|-------------|-------|----------------------|----------------------|
| Aguilar   | Adriana     | 9     | Alto                 |                      |
| Aguilar   | Michelle    | 12    | Soprano              |                      |
| Alvarez   | Christopher | 12    | Bass                 |                      |
| Anzalone  | Danielle    | 10    | Alto                 |                      |
| Baluja    | Kelley      | 11    | Soprano              |                      |

Circle are in as button below to upload and opreader

#### Students

|         | ould enter or i<br>led from this s |                                                             | udents here. Then, go ba | ck to the home  | e page and select an event to en                        | ter. As you enter events, you will s                       | elect students from lists that |
|---------|------------------------------------|-------------------------------------------------------------|--------------------------|-----------------|---------------------------------------------------------|------------------------------------------------------------|--------------------------------|
| ×       | Import Studer                      | nts from an Excel File                                      | 9                        |                 |                                                         |                                                            |                                |
| Add St  | udents Indivi                      | dually:                                                     |                          |                 |                                                         |                                                            |                                |
| First N | lame                               | Last Name                                                   | Grade (                  | Concert Instrur | ment Marching Instrume                                  | nt Jazz Instrument                                         |                                |
|         |                                    |                                                             |                          |                 |                                                         |                                                            | Add Student                    |
|         |                                    | er to sort. Click "ID" t<br>Names for everyone<br>FirstName |                          | ntly added stur | dents on top. If you accidentally<br>Concert Instrument | imported with the First and Last na<br>Marching Instrument | mes reversed, you can          |
| Edit    | 925122                             | Travis                                                      | Parker                   | 10              | Percussion                                              | Percussion                                                 |                                |
| Edit    | 925117                             | Terrencia                                                   | Fisher                   | 10              | Trumpet                                                 | Percussion                                                 |                                |
| Edit    | 925030                             | Breanna                                                     | Jones                    | 11              | Dancer                                                  | Dancer                                                     |                                |
| Edit    | 922282                             | Aaron                                                       | Brown                    | 11              | Percussion                                              |                                                            | Percussion                     |
| Edit    | 920652                             | Christian                                                   | Ford                     | 9               | Saxophone                                               | Saxophone                                                  | Saxophone                      |
| Edit    | 920630                             | Kaleb                                                       | Thompkins                | 9               | Saxohpone                                               | Saxophone                                                  | Bass                           |
| Edit    | 920627                             | Robert                                                      | Craig                    | 11              | Trombone                                                |                                                            | Piano                          |
| Edit    | 914308                             | Nyah                                                        | Clark                    | 9               | Bass Clarinet                                           | Clarinet                                                   |                                |
| Edit    | 914307                             | Amariah                                                     | Jordan                   | 9               | Clarinet                                                | Clarinet                                                   | Clarinet                       |

From here, you can use the "Edit" link to make any corrections you notice, but you cannot delete students.

Click the Back Button or "Home" to return to the Main Director Menu.

| Step 3:      | Enter District 3 Events: |                        |
|--------------|--------------------------|------------------------|
| Event Nam    | e:                       | Location:              |
| All-State Au | iditions                 | Lincoln High School    |
| Middle/Hig   | n School S&E             | Florida A&M University |
| Marching M   | IPA                      | Gene Cox Stadium       |
| Middle/Hig   | n School Concert MPA     | Opperman Music Hall    |
| Jazz MPA     |                          | Leon High School       |

## **Entering All-State Auditions**

1. Click the All-State Audition Event under "Step 3: District Events" to get to the All-State page

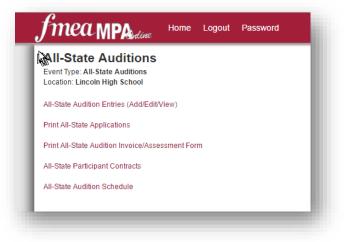

2. You will then start at the top and go through each link. "All-State Audition Entries (Add/Edit/View)" will bring you to this page

| 0, 1                                                                                                    | 0                                                                                                    |
|----------------------------------------------------------------------------------------------------|----------------------------------------------------------------------------------------------------|
| Student                                                                                                    | <b>T</b>                                                                                                    |
| Ensemble:                                                                                                    | •                                                                                                    |
| Voice:                                                                                                    | <b>T</b>                                                                                                    |
| Enrolled Course:<br>(private schools pick the<br>most similar course by name.)                                                                         | <b>.</b>                                                                                                    |
| Phone                                                                                                    |                                                                                                    |
| Parent Name:                                                                                                    |                                                                                                    |
| Height                                                                                                    | Feet: Inches:                                                                                                    |
| Parent Emergency Contact                                                                                                    |                                                                                                    |
| Parent Emergency Contact Phone:<br>(NOT director's cellphone)                                                                                          |                                                                                                    |
| Reading Chorus                                                                                                    | Yes      No     (If this student wishes to opt out of the reading chorus, change this to "NO")                      |
| Student Photo                                                                                                    | Choose File No file chosen                                                                                          |
| Must be "Portrait" orientation<br>(height tailer than width)<br>JPG file with .jpg extention<br>Crop to show just the student's head<br>and shoulders. | present a Photo I.D. at the tests and rehearsals. If the<br>picture you upload here is not a clear and recognizable |
|                                                                                                    | Save Student                                                                                                    |

- 3. Select a student, the All-State Ensemble they will be auditioning for, and all the other information it asks, and then click "Save Student"
- 4. The students should appear in a list below that box as you add them.
- 5. When all your students are there, click "Go Back"

Click the links "Print All-State Application" to generate your PDF entry forms. Print them by clicking the Printer icon in Adobe reader, or right-click and select "Print."

Go back and click "Print All-State Audition Invoice/Assessment Form" to generate your invoice. Right-click and select "Print" or use your browser's print function to print that page.

Make sure that you have printed everything to sign and send in:

- Applications
- Invoice/Assessment Forms

- All-State Participant Contracts (one for **every entry**: if a student is auditioning on more than one instrument, they will need to return more than one contract one for each of their audition entries you entered)
- FOA: Additional contract from the FOA website

Use your browser's "Back" button to go back after printing a form and then click the link of the next form you need to print.

IF YOU ENTERED GUITAR STUDENTS: They have separate forms and checks, and they are sent to the FMEA office, not the district chair.

| II-State Auditions<br>ent Type: All-State Auditions<br>cation: Lawton Chiles High School                                       | Start Date: 09/29/2015<br>End Date: 09/29/2015<br>Entry Paperwork Due: 09/04/2015 |
|----------------------------------------------------------------------------------------------------|-----------------------------------------------------------------------------------|
| State Audition Entries (Add/Edit/View)                                                                                         |                                                                                   |
| nt All-State Applications                                                                                                    |                                                                                   |
| nt All-State Audition Invoice/Assessment Form                                                                                  |                                                                                   |
| itar Forms and Checks are sent separately to the FMEA Office, N<br>itar All-State Applications<br>itar Invoice/Assessment Form | NOT the FOA district chair:                                                       |
| State Participant Contracts<br>er contracts or paperwork from the FOA website must also be subm                                | nitted. See the FOA website for more info.                                        |
| also need to fill out the FOA Parental Agreement, available on the                                                             | FOA Website.                                                                      |
| State Audition Schedule                                                                                                    |                                                                                   |
|                                                                                                    |                                                                                   |
|                                                                                                    |                                                                                   |
|                                                                                                    |                                                                                   |
|                                                                                                    |                                                                                   |

# **Entering Solo & Ensemble MPA**

| School Information                |                             |  |
|-----------------------------------|-----------------------------|--|
| Step 2:                           |                             |  |
| Students                          | rict 6 Events:              |  |
|                                   | rict 6 Events:<br>Location: |  |
| Step 3: Enter Dist                |                             |  |
| Step 3: Enter Dist<br>Event Name: | Location:                   |  |

Band Directors: Note that this does not include Auxiliary S&E. They have their own event link from your homepage, and the process is more similar to entering a concert event.

The events listed under "Step 3: Enter District Events" may be different for your district. If you have two sites (separate events for North and South, or Middle School and High School) *make sure you choose the one you want to attend*.

Clicking a Solo & Ensemble event will bring you here:

| )/111             | AMPA                                  | Home I                               | Logout Password                     |                                                    |                             | Ormond Beach<br>District: 6             | Middle School 644235           |
|-------------------|---------------------------------------|--------------------------------------|-------------------------------------|----------------------------------------------------|-----------------------------|-----------------------------------------|--------------------------------|
| vent Typ          | & Ense<br>e: Solo-Ense<br>Hinson Midd | mble MPA                             |                                     | Start Date: 04/<br>End Date: 04/2<br>Entry Paperwo |                             |                                         |                                |
|                   | dd your acco                          |                                      |                                     |                                                    |                             | Important Info about<br>Preferred Date: | Preferences  (optional)        |
| tep 2: A          | dd Solo/Ense                          | mble Entries                         |                                     |                                                    |                             | Start Time:                             | <ul> <li>(optional)</li> </ul> |
| tep 3: E          | dit any details                       | s needed below, then <mark>En</mark> | try Form and Ratings/Results        |                                                    |                             | End Time:<br>Save Ch                    |                                |
| tep 4: P          | rint Your Asse                        | essment Form                         |                                     |                                                    |                             | You have no pr                          | eferences set.                 |
|                   | of your entrie                        | es                                   |                                     |                                                    |                             |                                         |                                |
|                   | Schedule<br>hedule To Ex              |                                      |                                     |                                                    |                             |                                         |                                |
|                   |                                       |                                      | nists can now print their own sched | ule from the front pa                              | ge of MPA Online)           |                                         |                                |
|                   |                                       |                                      | clude the Ratings for each entry.)  |                                                    |                             |                                         |                                |
|                   | s that have b                         | een entered:                         |                                     |                                                    |                             |                                         |                                |
|                   |                                       |                                      |                                     |                                                    |                             | Composer                                |                                |
|                   | ID                                    | Category                             | Student                             | MusicList                                          | Title                       | Composer                                |                                |
|                   | ID<br>281736                          | Category<br>Viola Solo               | Student<br>Alexa Wolfson            | MusicList                                          | Title<br>Gavotte in D Major | Bach                                    | Details                        |
| E Event           |                                       |                                      |                                     | MusicList                                          |                             |                                         | Details                        |
| E Event<br>Delete | 281736                                | Viola Solo                           | Alexa Wolfson                       | MusicList                                          | Gavotte in D Major          | Bach                                    |                                |

Again, just proceed through the steps....

- 1. Add Accompanists: Enter all of your accompanists. Some might be entered already—this is a districtwide list because some accompanists play for several schools. Make sure to spell their name correctly!!
- 2. Add new solo/ensemble entries:
  - a. FBA:
    - i. Enter the Music List Code, or if you enter part of the title of the piece and wait, it will search for it and then you can select it from the list.
    - ii. On the next page, Click Edit to fill in or edit the rest of the information (Accompanist, Preferred date, etc..)
    - iii. Make sure the "Category" is correct. For example, if a Euphonium student is playing a Trombone solo on Euphonium, or if a Mallet Player is doing a Flute solo, you will need to change the Category here.

- iv. CHOIRS: Because FBA allows you to double some smaller ensemble types and make them brass choirs or woodwind choirs, you must change the Category to the appropriate type of choir if you plan on doing this.
- b. FVA and FOA:
  - i. Enter the info and click "Save."
  - ii. FVA members will see textboxes to enter two titles and composers. If it is a middle school student, you can leave the "Title 2" and "Composer 2" fields blank.

| Title         |                           |
|---------------|---------------------------|
| Composer      |                           |
| Category      | select v                  |
| Accompanist   | (leave blank if acapella) |
| PreferredDate | M/DD/YYYY                 |

3. Click SAVE to save your changes and the student panel will appear:

| Student      | ts in this Entry: |              |   |                    |       |  |
|--------------|-------------------|--------------|---|--------------------|-------|--|
| Select a stu | udent and their   | inst/voice A |   | click this button. | Clear |  |
| Delete       | Ethan Nugyen      | Celld        | 7 |                    |       |  |
| Delete       | Alexander Grant   | Cello        | 7 |                    |       |  |
|              |                   |              |   |                    | _     |  |

Select a student and their instrument or voice part and then click the button. Do this for all the students in this entry.

\*\*Note—if you have several students playing the same solo, you should NOT list them all here. You need to create a new entry for every solo, and each solo entry can have only one student attached to it.

- 4. Click the "Go Back" button to return to the Solo & Ensemble page so you can enter your next entry.
- 5. Once all the Entries have been entered, click "Step 3: Print Your Entry Form"
  - a. A PDF file should open. Use the printer icon in the Adobe Reader Window (Not your browser's file..print...option) to print the form.
- 6. FVA and FOA: Once your entry form is printed, click "Step 4: Print Your Assessment Form"
  - a. (FBA members: don't print your assessment form until all your marching, concert, and jazz events are entered also. )

# Entering Concert (and marching, jazz, & auxiliary) MPA:

- 1. From the Director's Home Page, click the event you want to enter. This will take you to the page for that Event.
- 2. Click "Add a New Entry..."

| EntryID                           | 38050                                                                                                    |  |
|-----------------------------------|----------------------------------------------------------------------------------------------------|--|
| Ensemble<br>Name                  | Chamber Orchestra      (Do NOT include your school name here, only the ensemble name. For example: "Symphonic Orchestra" or "Concert Chorale".) |  |
| Director(s)                       | Kathy Finn                                                                                                    |  |
| Classification                    | DS String, Grade II literature                                                                                                    |  |
| Preferred<br>Date                 | 2/27/2016                                                                                                    |  |
| Student<br>Conductor              | select V                                                                                                    |  |
| Student<br>Conductor<br>Selection |                                                                                                    |  |
| Grade Level                       | [Middle School •] (Jr/Sr High Schools, if you are elligible to go to State upon earning a superior, select "High School")                       |  |
| Change Site:                      | Concert MPA 🔻                                                                                                    |  |

- 3. Fill in the Entry Details:
  - a. Ensemble Name should be only the name of this performing ensemble: "Concert Band" or "Symphonic Orchestra" or "Concert Chorale"

Do not include your school name here... it will be added automatically to all the forms and everything.

4. Click "Save"

| Performance<br>Order | Class<br>(If Applicable) | Title Composer/Arranger                        |   | Length<br>MINUTES Only | Required |                  |
|----------------------|--------------------------|------------------------------------------------|---|------------------------|----------|------------------|
| 1.                   | CS V                     | Serenade for String Orchestra ~ Leyden ~ CV    | • | 5                      |          | Unlisted         |
| 2.                   | •                        | As Summer Was Just Beginning Composer/Arranger |   | 5                      |          | Choose from List |
| 3.                   | CS V                     | Symphony for Strings ~ Bishop ~ KJOS           | Ŧ | 5                      |          | Unlisted         |

- 5. Enter the information about the Music you will be performing:
  - a. FBA: for Concert MPA, Enter your march first, and then select the other two pieces from the drop-downs. You must select the Grade level first, then the pieces from the music list that are in that grade level will appear in the drop-down.
  - b. FOA: You must select two pieces from the list and one free piece....
    - i. If you choose 3 pieces from the list, use the "Required" checkbox to indicate which 2 you want to count toward your classification.
    - ii. To choose a piece that is not on the list, use the "Unlisted" button to change that row from drop-downs to text-boxes and enter the title and composer in the textboxes that appear.
    - iii. To change your mind and enter a piece from the list, click the "Choose from List" button to bring the drop-downs back.
- 6. Select which students are in this entry: Check the checkbox next to all the students who are performing in this entry, then click the "Go Back" button at the top of the page.
- 7. That ensemble should now be listed with an "Entry Form" and a "Details" button.

- 8. Click "Entry Form." A PDF file should be displayed. Use the printer icon in the Adobe Reader window to print the form.
- 9. Go Back and either add another entry or click "Print Assessment Form" to print your invoice.
- 10. Mail a separate Entry Form for each ensemble, and a copy of the assessment form to your district chair along with a check.
  - a. (FBA—don't print the Assessment Form until you enter all your concert, marching, jazz, auxiliary, and solo/ensemble entries, and then send all that to your district chair)

| Your Ent      | tries:            |          |            |      |                            |  |
|---------------|-------------------|----------|------------|------|----------------------------|--|
|               | Entry Name        | Students | Entry Form | Edit | Results and Audio Comments |  |
| Delete        | Chamber Orchestra | 29       | Entry Form | Edit | Results                    |  |
| Print Assessr | ment Form         |          |            |      |                            |  |

## Honor Band or Honors Orchestra Nominations

You will see links below your District Events on the director home page

| Event Name:                | Location:                |
|----------------------------|--------------------------|
| All-State Auditions        | Dr. Phillips High School |
|                            |                          |
| 9th-12th Grade Honors Orc  | hestra Nominations       |
| 7th & 8th Grade Honors Ord | hestra Nominations       |
|                            |                          |

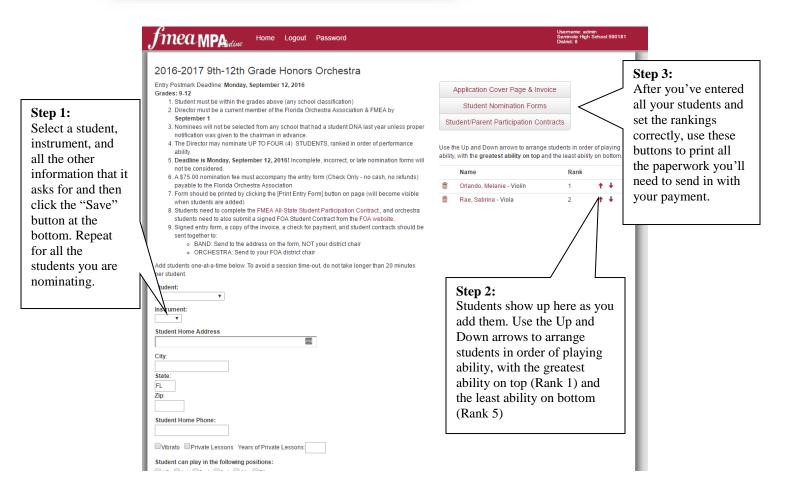

STUDENT-PARENT PARTICIPATION CONTRACTS are different than the All-State contracts, so if your student also registered for all-state, you will still need to have them also fill out and sign this contract.